# **IHS Markit new User Validation process**

#### **What you need to know**

- Each user will need to complete a 1-time validation process under the new Login Manager
- Access the log in link as you normally do through the WBDG
	- o **Step 1**: enter your **email address**. You will need to click **create a new account**
	- o **Step 2**: select **I am not a Robot** an email will be sent to the address provided with an **Activation Code**.
	- o **Step 3**: **copy and paste** the code to **Activate** Your Account and **create a password** (then launch product)

#### **What you need to do**

- Review the steps outlined below
- Carefully follow the instructions when you receive the email
- To reduce the number of times you need to enter your credentials, select the options to **Save your email** and to **Keep you logged in**
- For more information, please visit or share our **Resource Page** for FAQs and a short tutorial
- For Assistance contact IHS Customer Care at **1-800-447-2273**

**Please note**: You will need to Create a New Account. Here is a preview of the new login page:

#### **Step 1:** enter your **corporate email address** and select **Create a New Account**

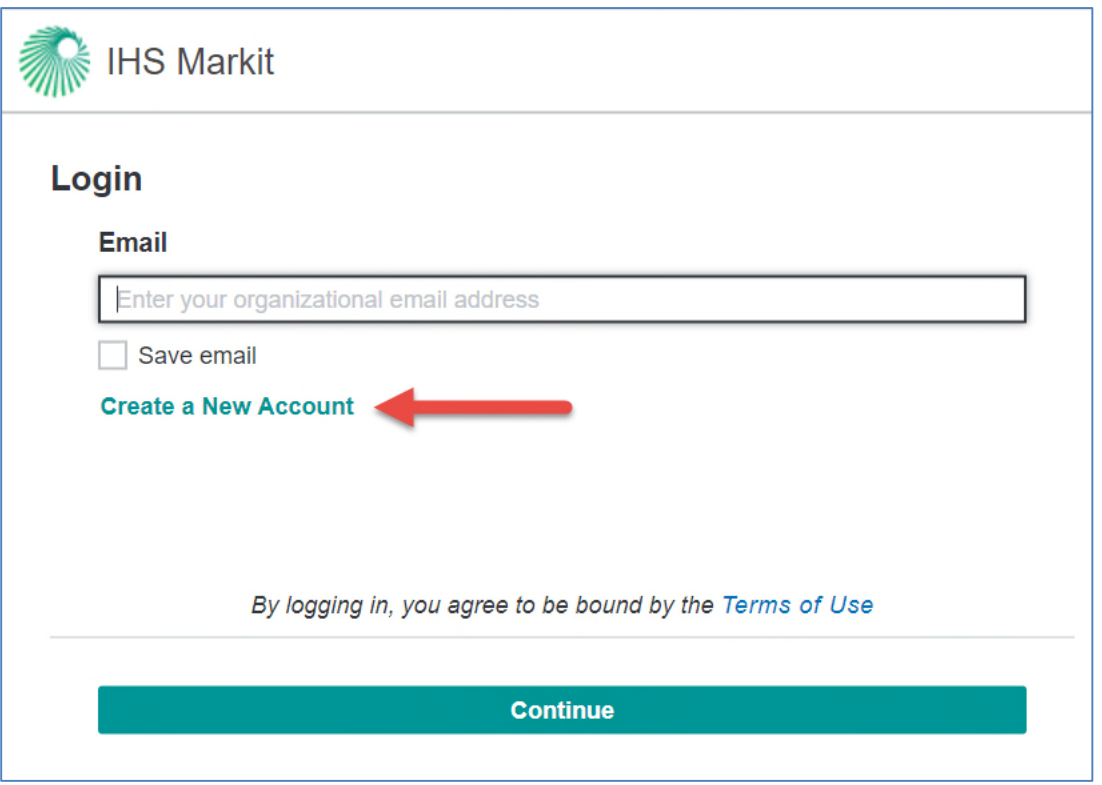

#### **Step 2:** Select the **I'm not a robot** check box and click **Continue**

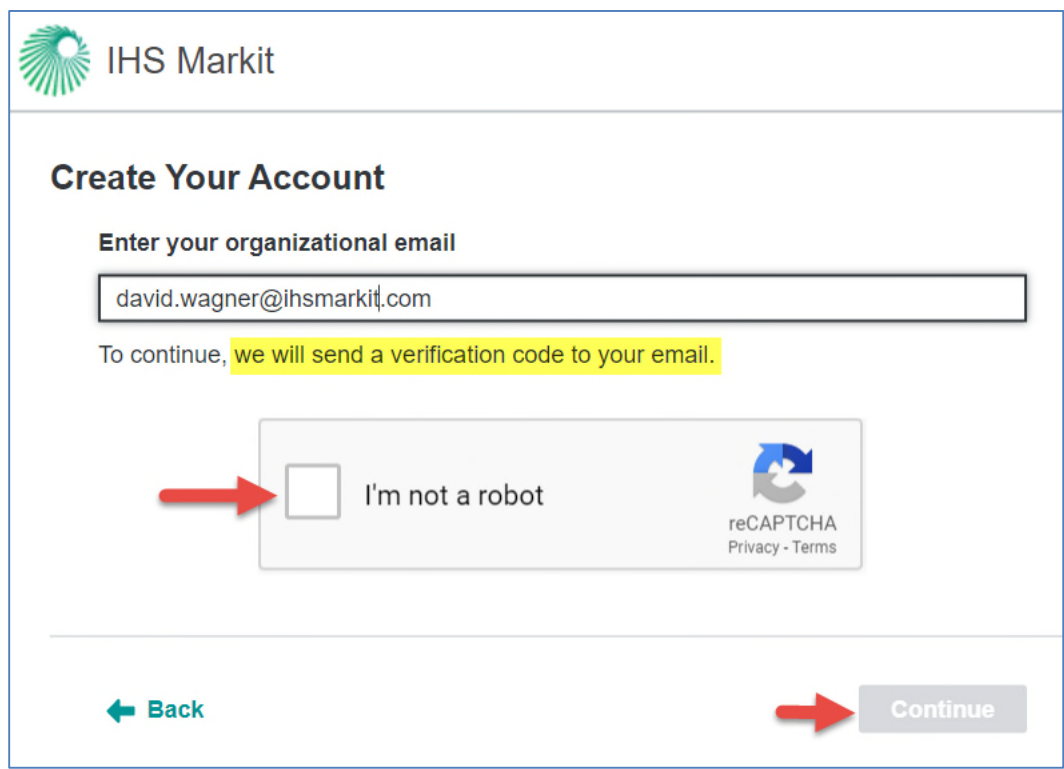

**Step 3**: An email will be sent to the address provided with an **Activation Code**. If the code doesn't arrive, you can click **Resend Code**. If you don't receive the Activation Code, it might be for the following reasons:

- Check the spam or junk folders.
- Your email address could be incorrect.
- There was a problem with email delivery. (uncommon)

#### **Step 4**: **Copy and paste** this code to **Activate** Your Account

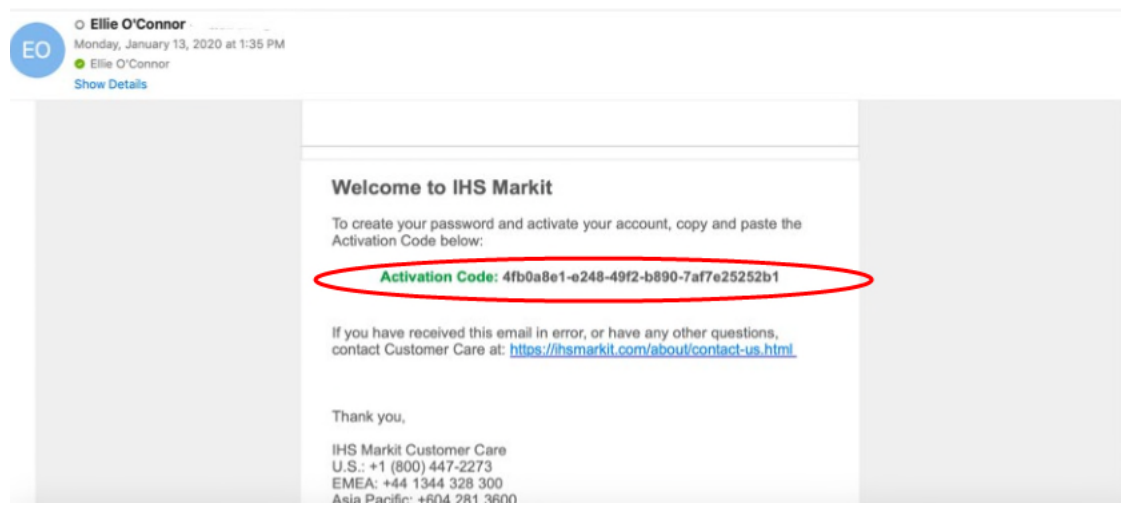

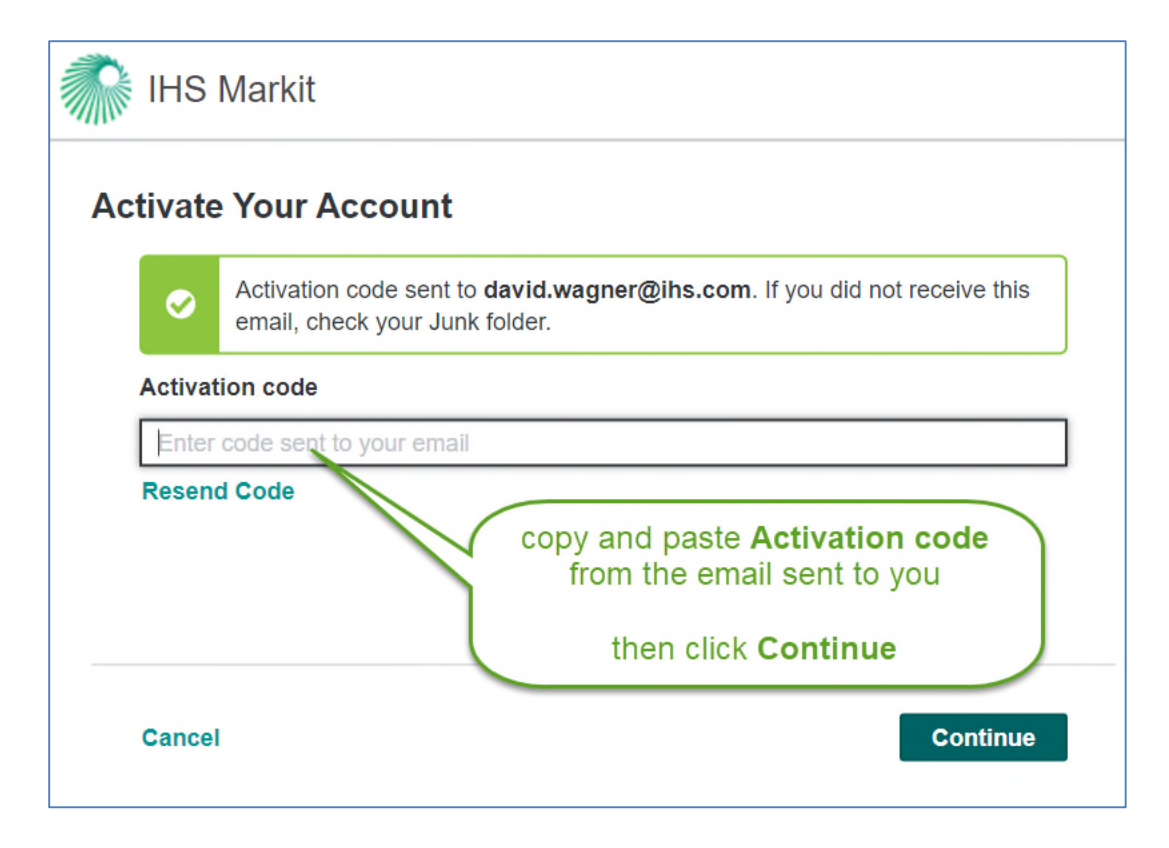

Follow the steps to **Create Your Profile** and set your **Password.**

## **Launch** your **product** from the **IHS Main Menu**

### **Forgot Password**

**Step 1:** Enter your email address on the login screen. The Forgot Password workflow is only available on the Password entry screen.

- **Step 2:** Select Forgot Password.
- **Step 3:** Select Send Code and an email will be sent with directions to reset your password.
- **Step 4:** Copy and paste the Verification Code from the email.
- **Step 5:** Create a new password. You will be prompted to re-enter your password once it is successfully created.

For more information, please visit or share our **Resource Page** for FAQs and a short tutorial. If you have any questions or need help, please contact **IHS Markit Customer Care** 1-800-447-2273 (1-800-IHS-CARE)